# **The Cartes du Ciel (Sky Charts) Addin for Occult Watcher**

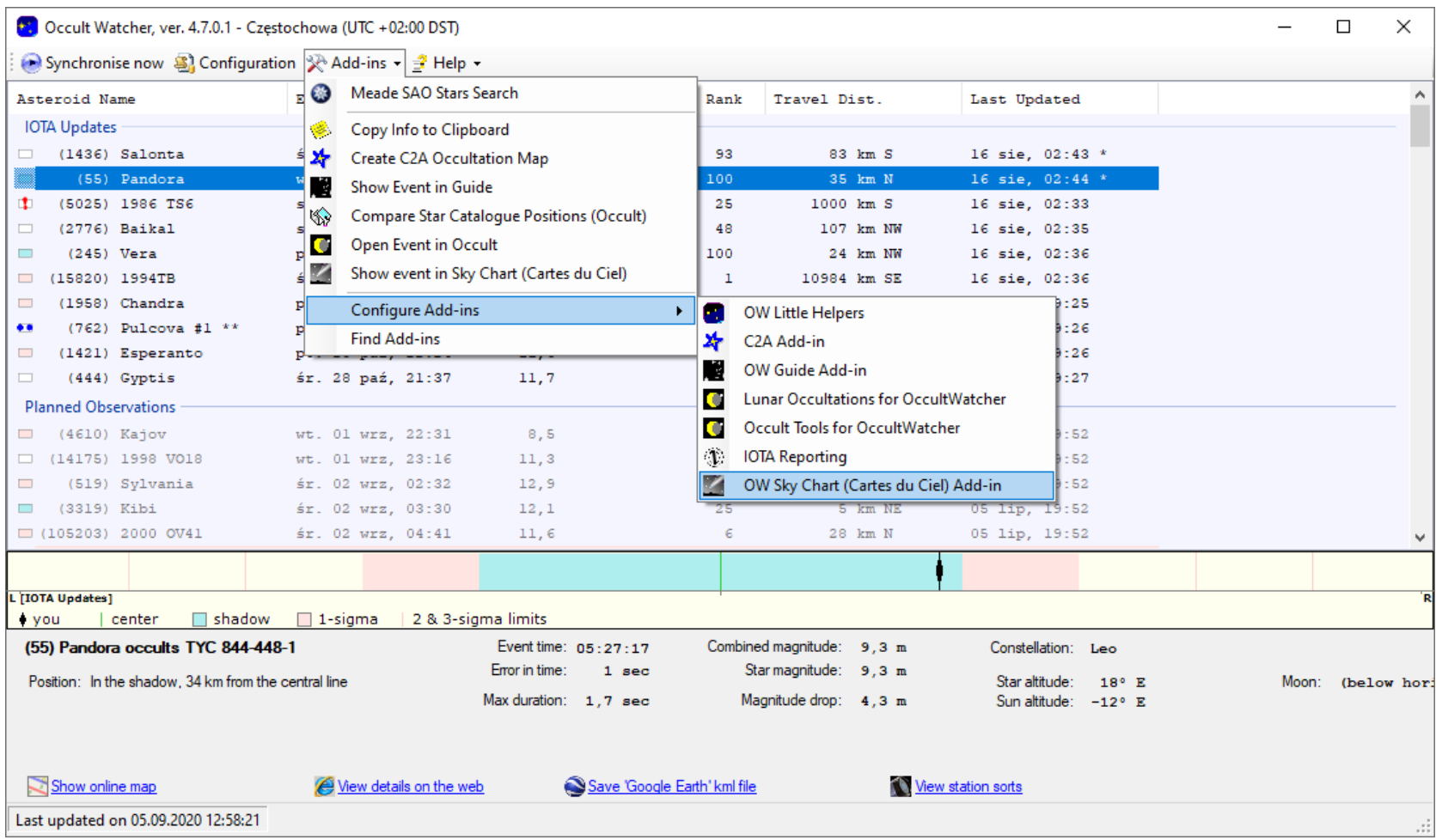

**Grzegorz Czepiczek, PTMA Częstochowa**

# **The Cartes du Ciel (Sky Charts) Addin for Occult Watcher**

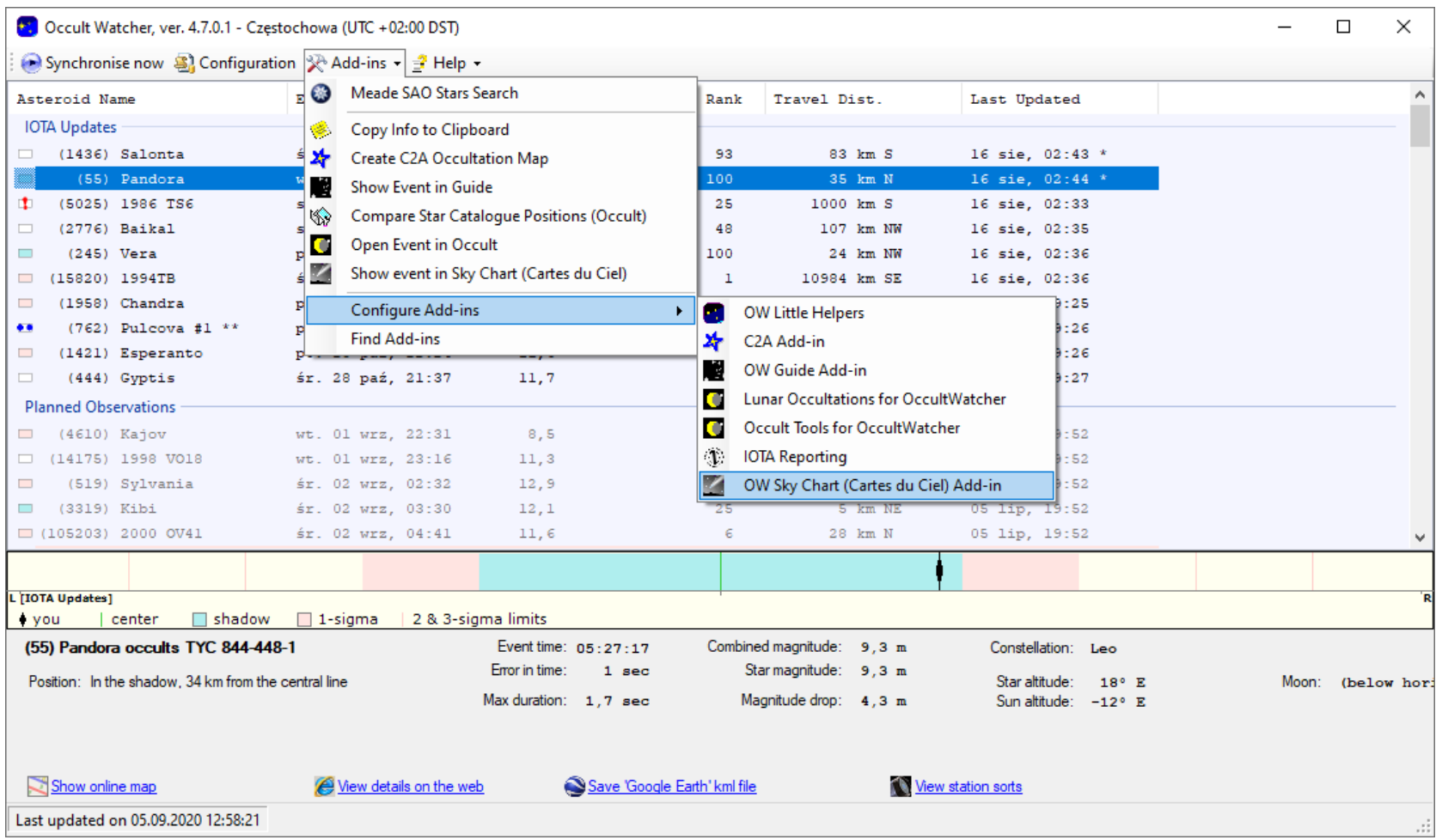

**Grzegorz Czepiczek, PTMA Częstochowa**

## **OccultWatcher 4.7.0.1**

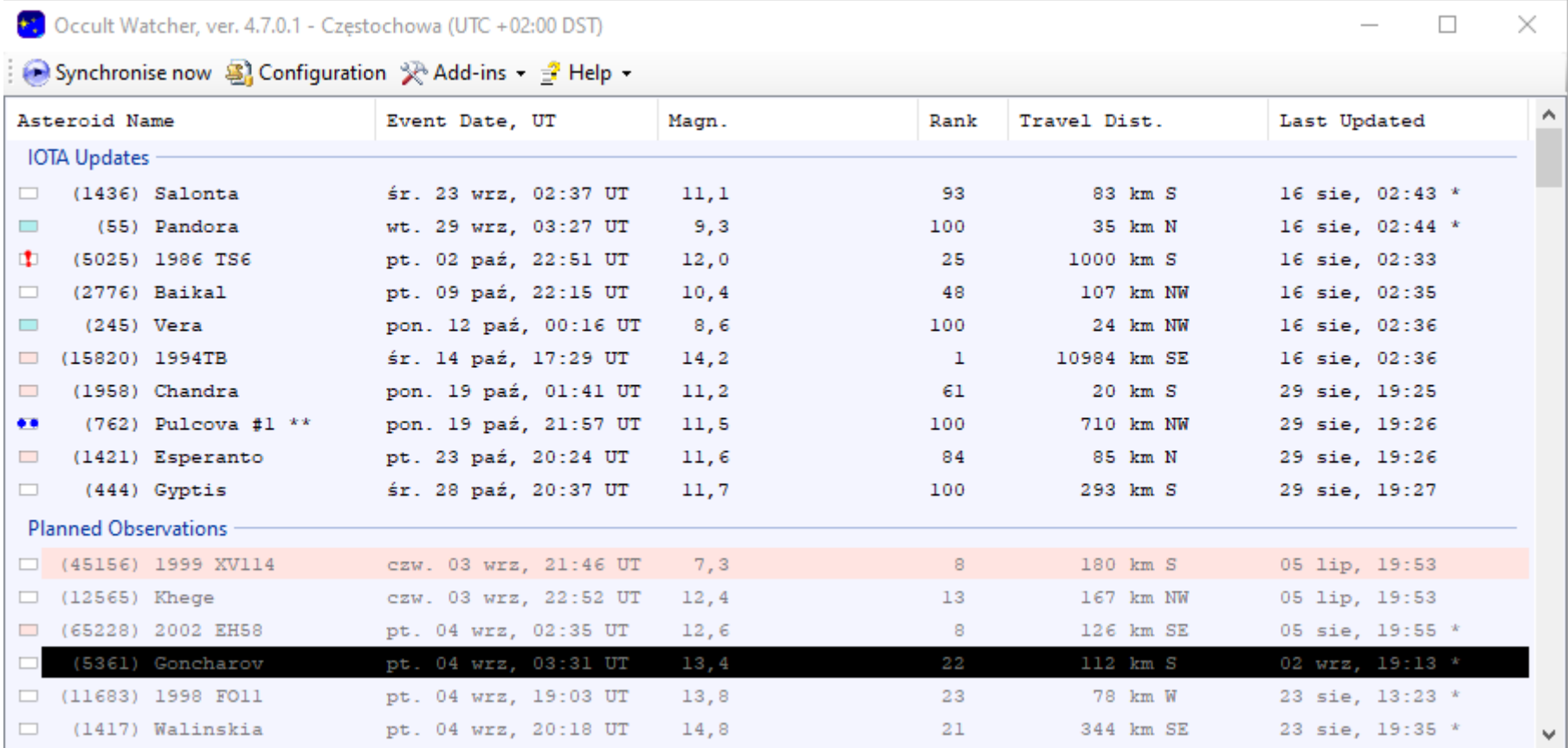

OccultWatcher jest to program który wyświetla z różnych źródeł danych nadchodzące wydarzenia zakryć gwiazd przez asteroidy.

## **Cartes du Ciel (Sky Chart)**

Cartes du Ciel - Chart\_1

File Edit Setup View Chart Telescope Window Update Help

 $\Box$  $\times$  $\overline{\phantom{0}}$ 

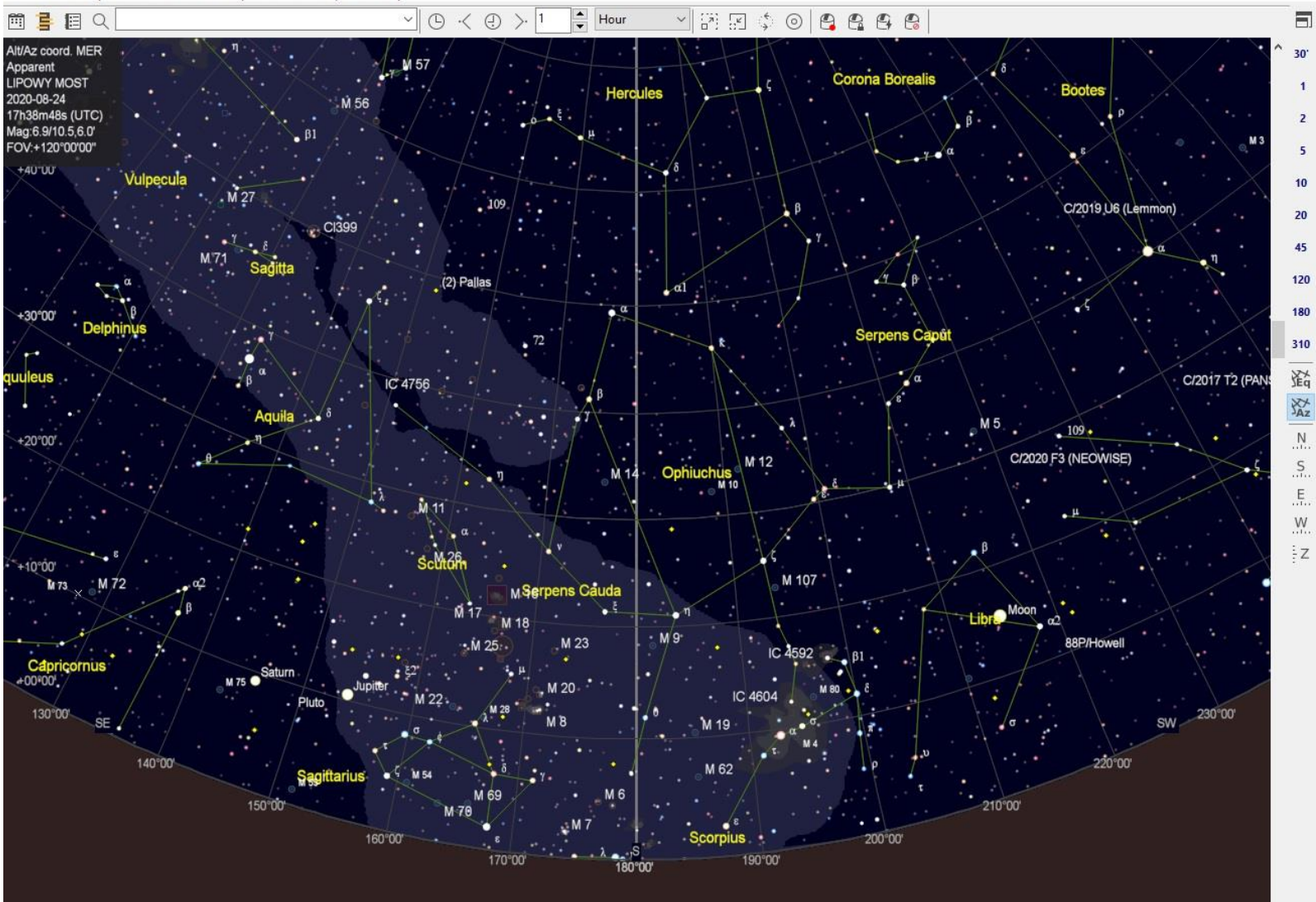

# **Pobranie programu Cartes du Ciel (Sky Chart)**

Program można pobrać ze strony: <https://www.ap-i.net/skychart/en/start>

Program występuje w dwóch wersjach:

- \* wersja stabilna **4.2.1**
- \* wersja rozwojowa **4.3.4176** z dnia 17 sierpnia 2020

Do tego programu należy też pobrać dodatkowy katalog gwiazd: **UCAC4** lub **Gaia DR2**

Katalogi można pobrać ze strony: <https://www.ap-i.net/skychart/en/download>

Polecam pobranie tylko katalogu gwiazd **UCAC4** – ponieważ zdecydowana większość zakrywanych gwiazd wyświetlanych w Occult Watcher pochodzi z tego katalogu.

# **Przygotowanie programu Cartes du Ciel (Sky Chart) do pracy z pluginem**

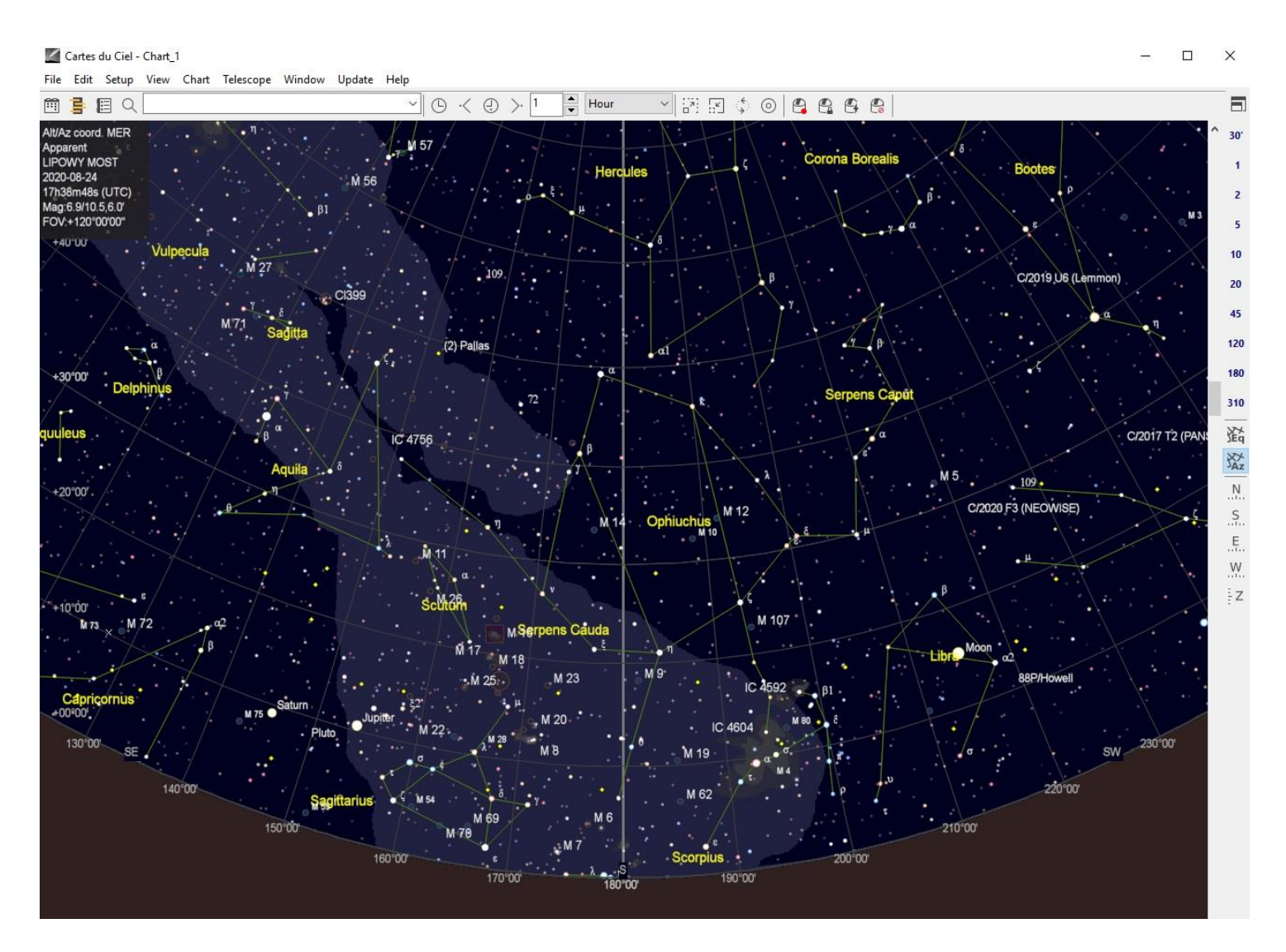

## **Cartes du Ciel (Sky Chart) – ustawienie miejsca obserwatora**

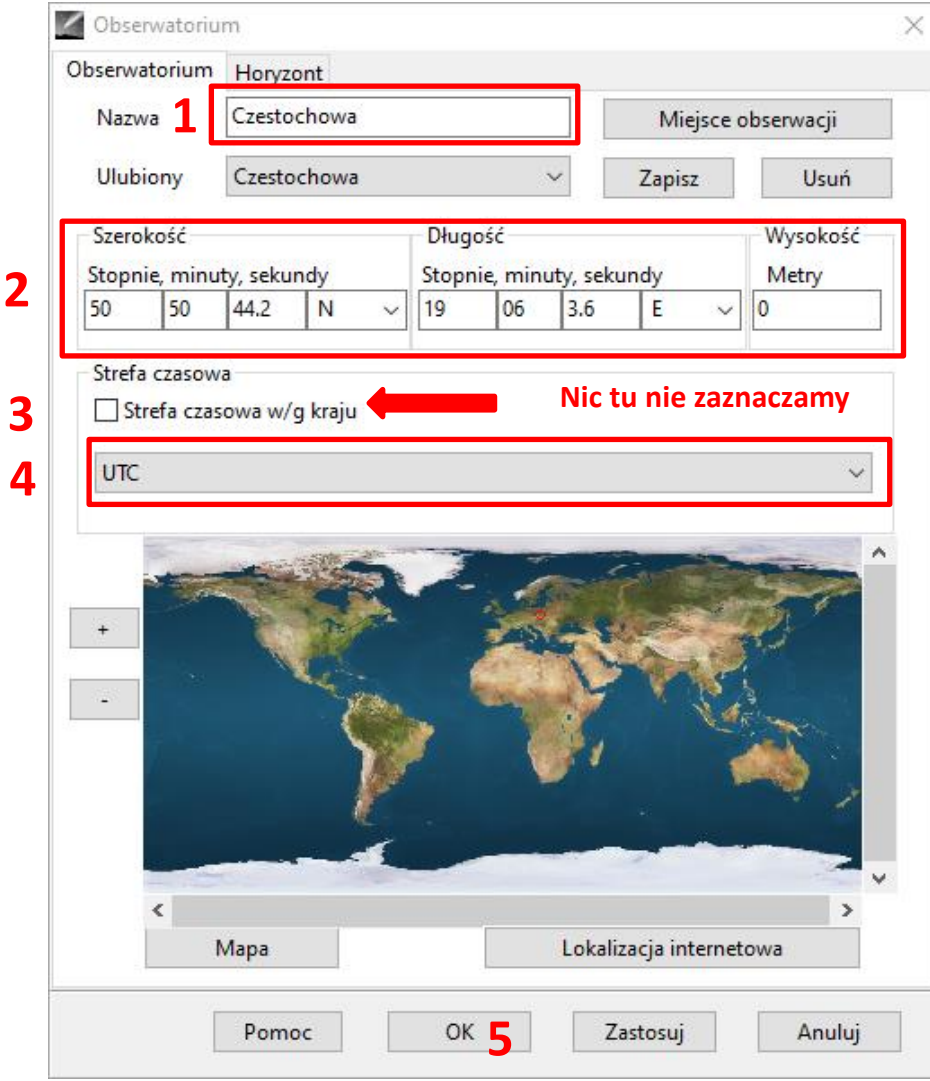

#### **Wybieramy z menu:**

#### **Ustawienia -> Obserwatorium**

#### **i ustawiamy:**

- **1) Wpisujemy nazwę miejsca obserwacji**
- **2) Ustawiamy współrzędne miejsca**
- **3) Nie wybieramy Strefy czasowej wg kraju**
- **4) Wybieramy UTC**
- **5) Naciskamy OK**

## **Cartes du Ciel (Sky Chart) – zmiana typu współrzędnych niebieskich**

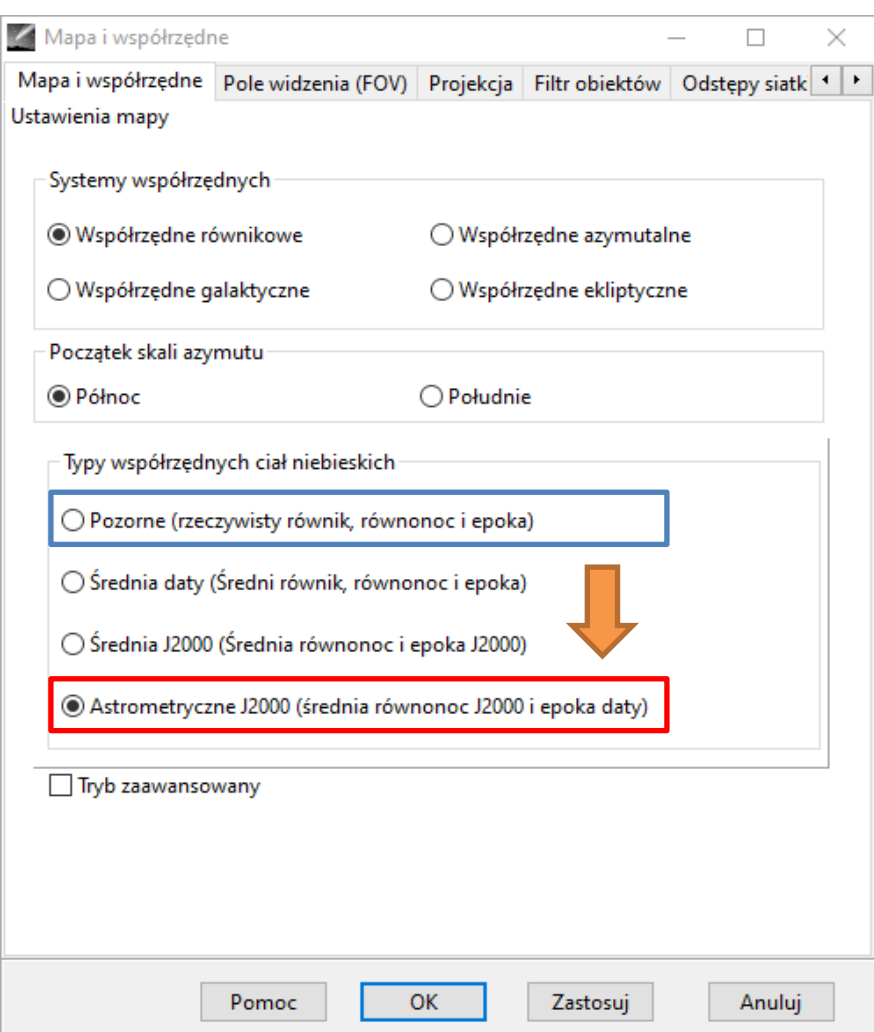

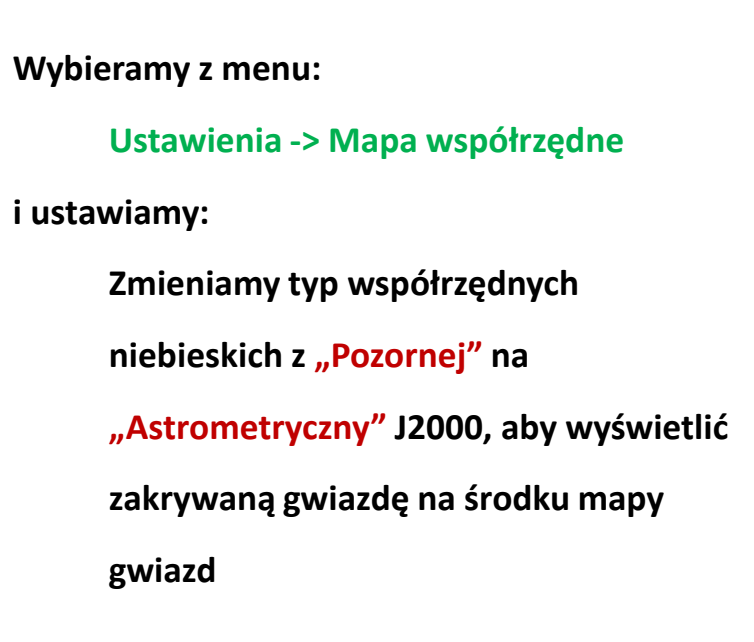

# **Cartes du Ciel (Sky Chart) – ustawiamy pobieranie danych orbitalnych asteroid z Minor Planet Center**

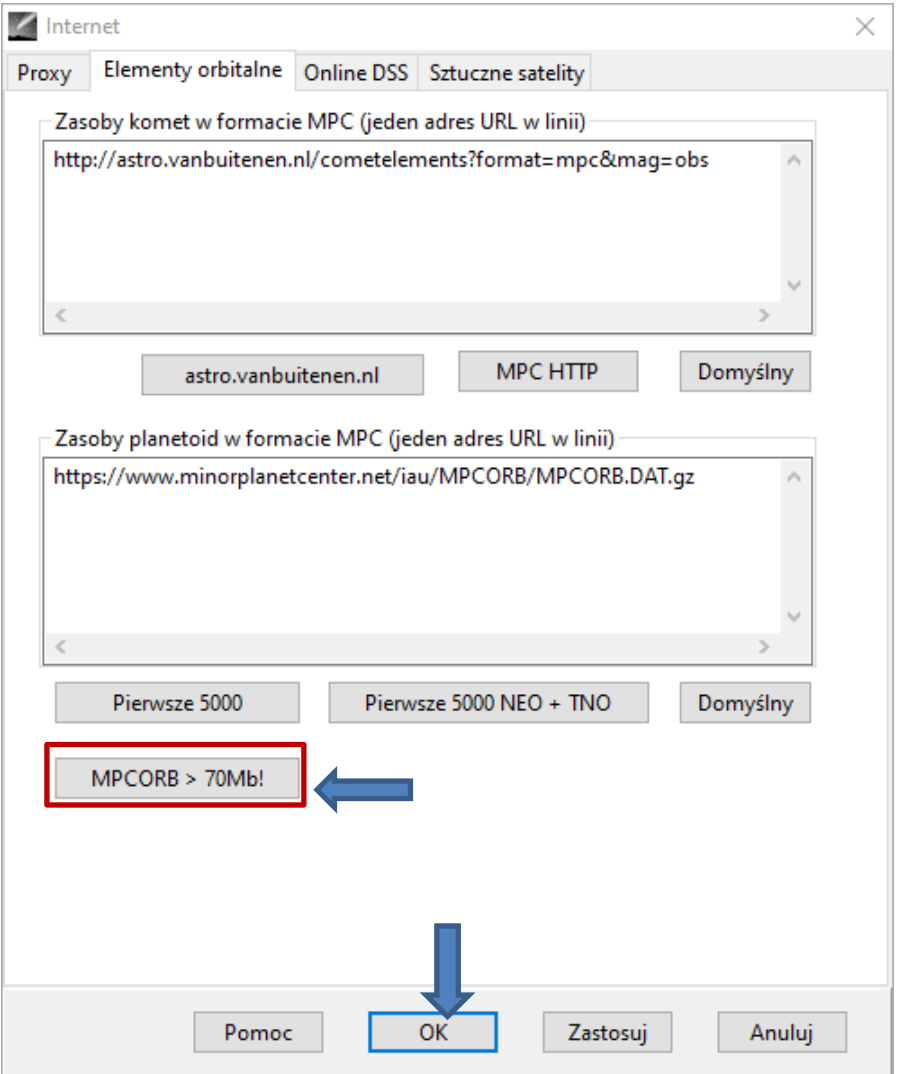

**Wybieramy z menu:**

Ustawienia -> Internet

a następnie: Elementy orbitalne -> wybierz "MPCORB > 70Mb!"

i klikamy **OK**

# **Cartes du Ciel (Sky Chart) – pobieranie aktualnych orbit asteroid z MPC**

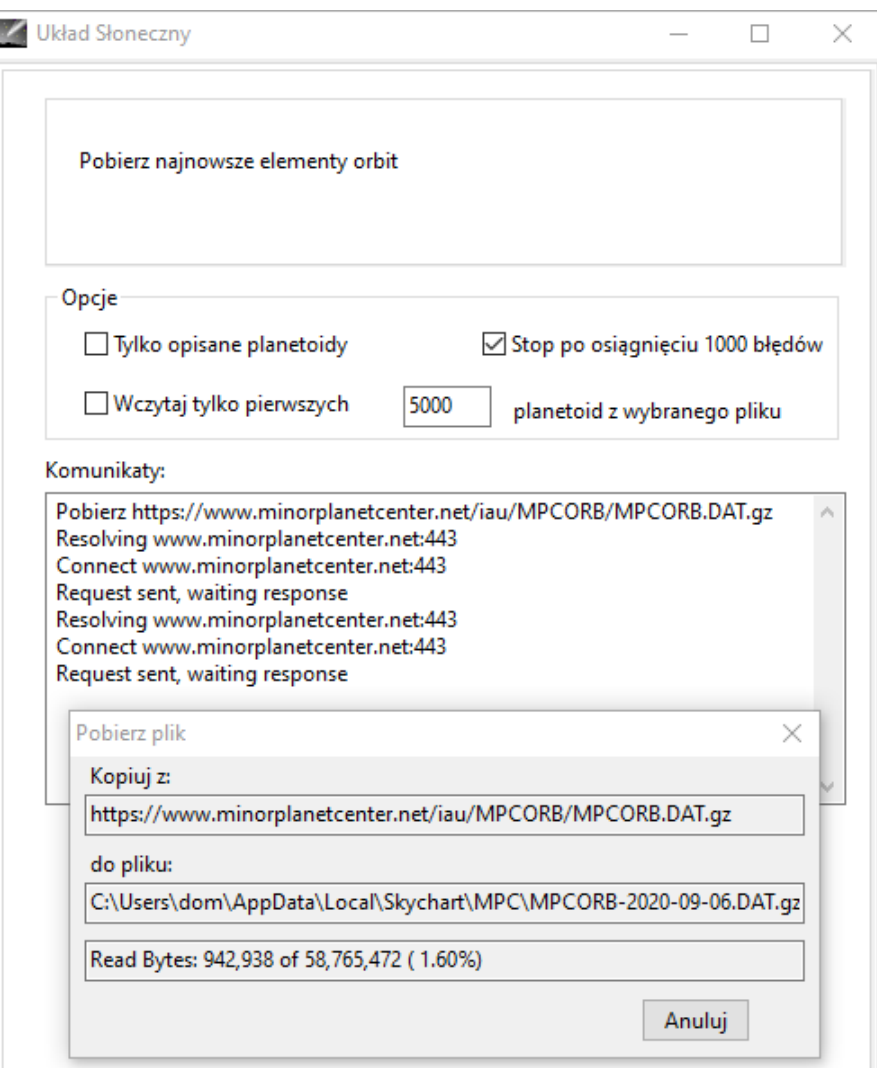

#### **Wybieramy z menu:**

#### Uaktualnij -> Elementy orbitalne asteroid

Sky Chart pobierze ostatni spakowany plik MPCORB.DAT i automatycznie przygotuje dane do obliczeń z elementów orbitalnych na domyślną wartość 2 miesięcy od bieżącego miesiąca.

Plik MPCORB.DAT z 10 września 2020 r. zawiera 995 564 asteroid.

Po okresie 2 miesięcy (lub kiedy chcesz) zaleca się ponowną aktualizację elementów orbity asteroidy.

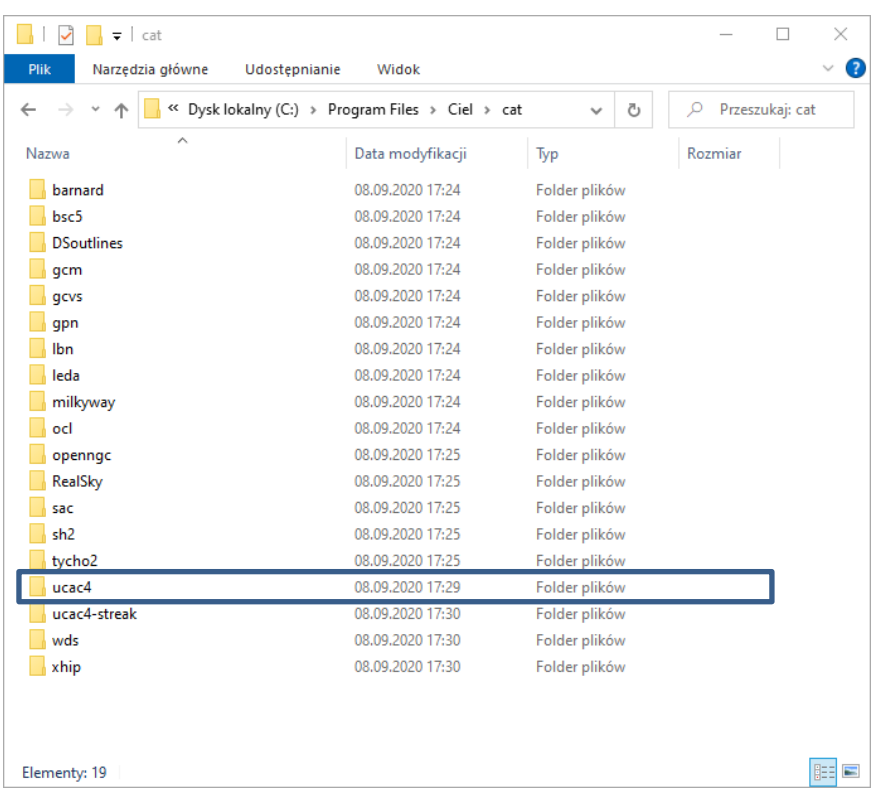

Katalog **UCAC4** jest dostępny w trzech plikach. Niebo zostało podzielone na trzy obszary: \* południowy -90.0 / -30.0

- \* równikowy -30.0 / +22.5
- $*$  północny +22.5 / +90.0

Pobraniu plików katalogu gwiazd UCAC4. Pliki należy rozpakować do katalogu **Cat** programu **Cartes du Ciel**.

#### **C:\Program Files\Ciel\cat**

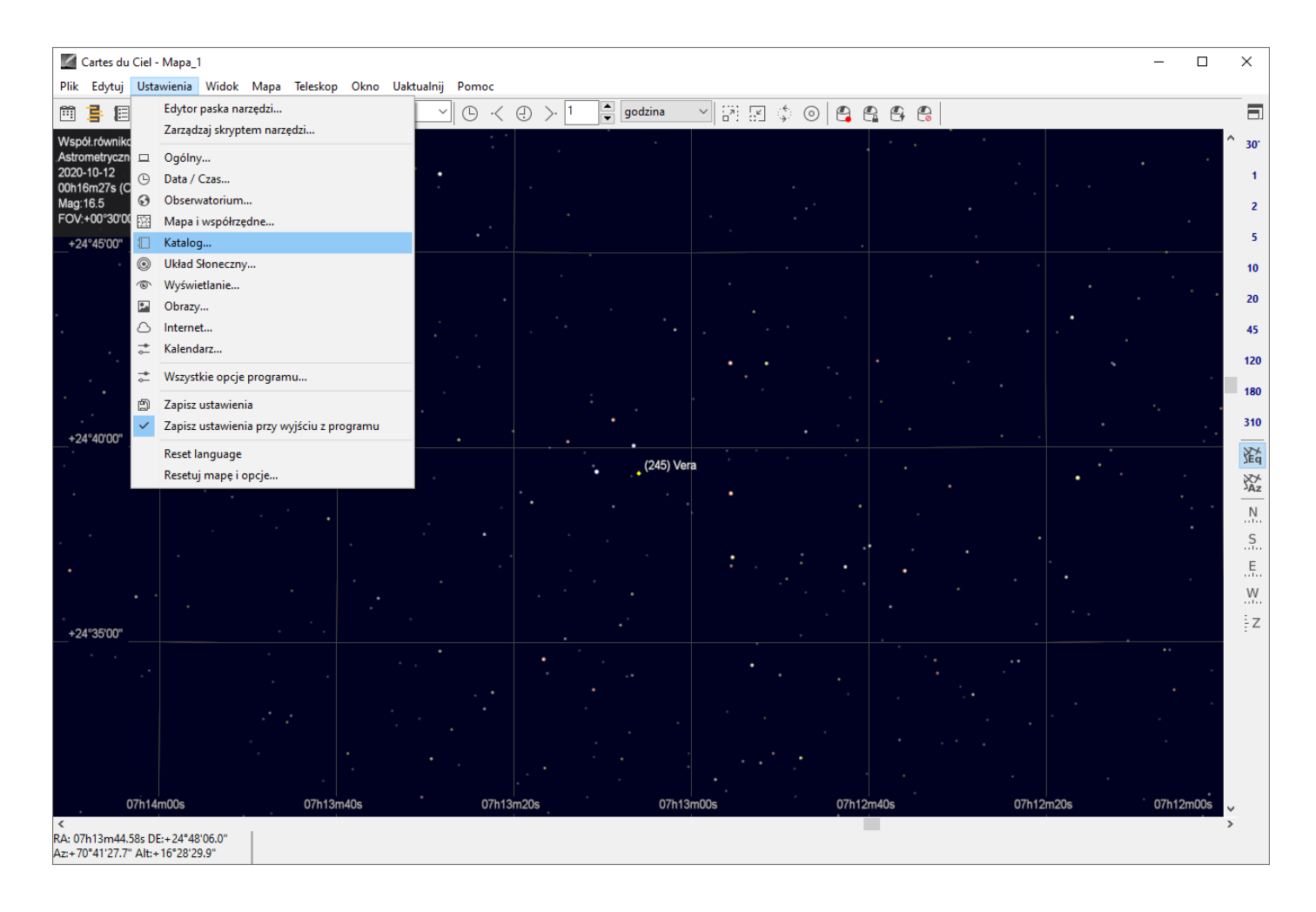

**A teraz dodajemy katalog gwiazd w programie. Wybieramy z menu:**

Ustawienia -> Katalog -> Katalog

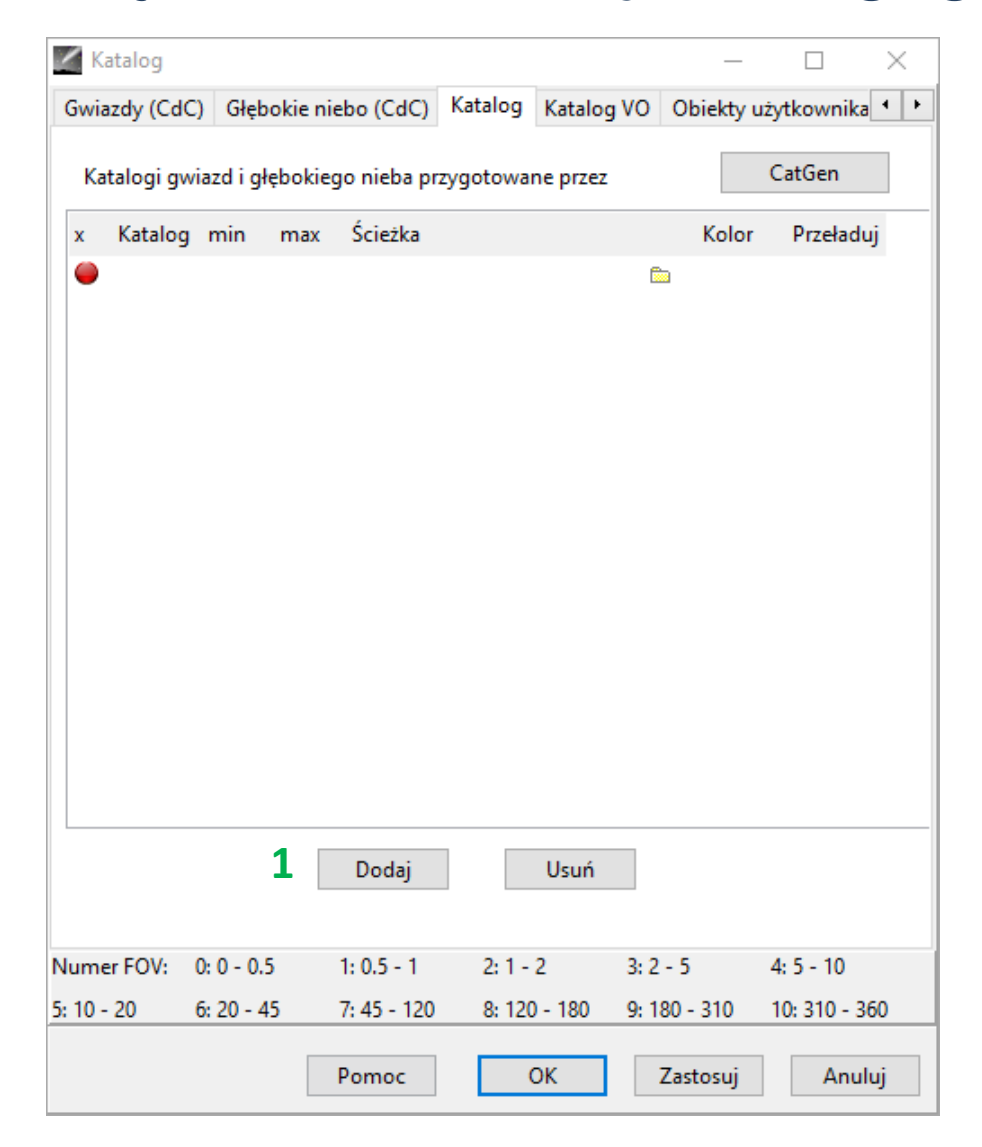

W nowym oknie naciskamy przycisk **Dodaj (1)**.

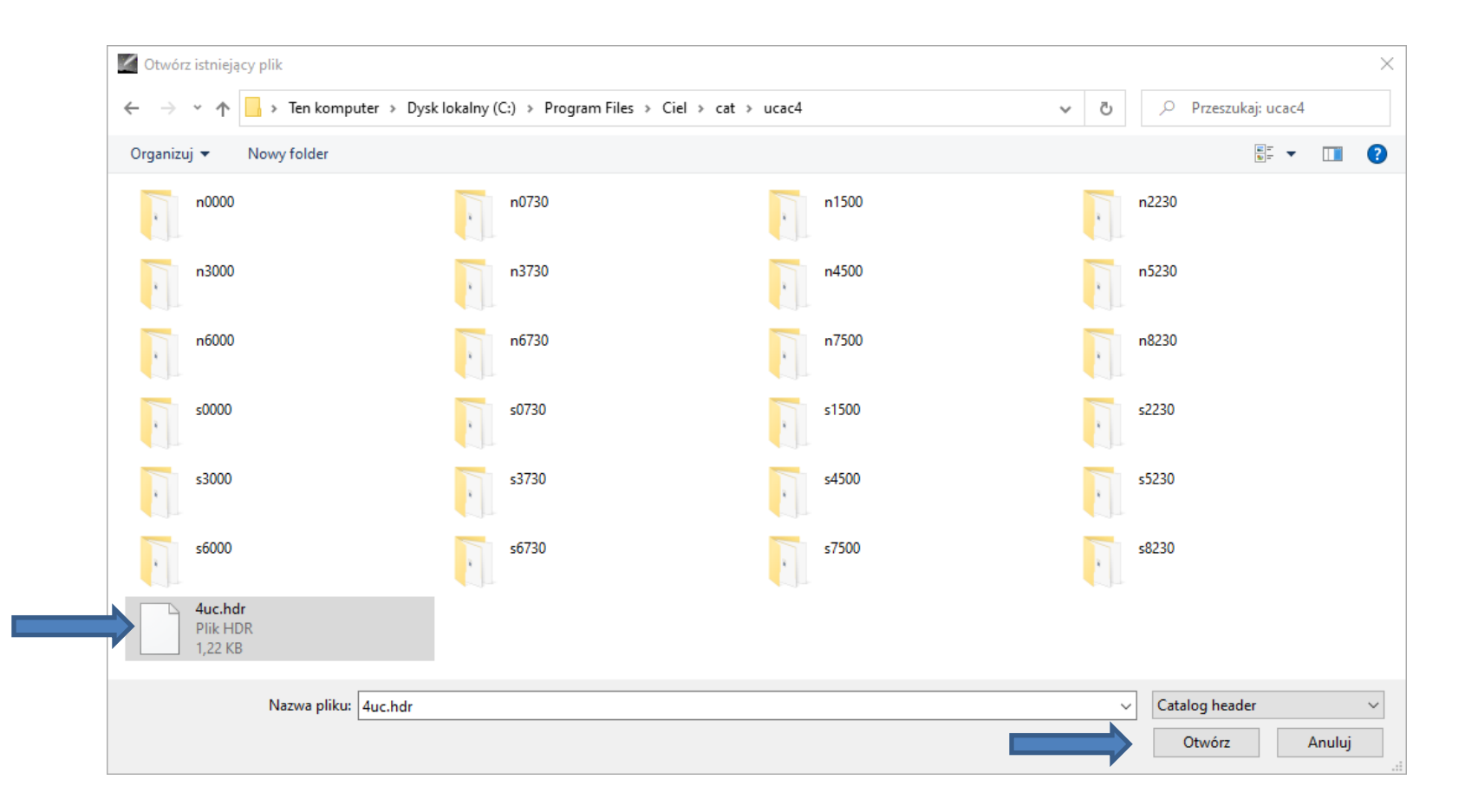

#### Odnajdujemy plik **4uc.hdr** w **C:\Program Files\Ciel\cat\ucac4**

**i klikamy na Otwórz**

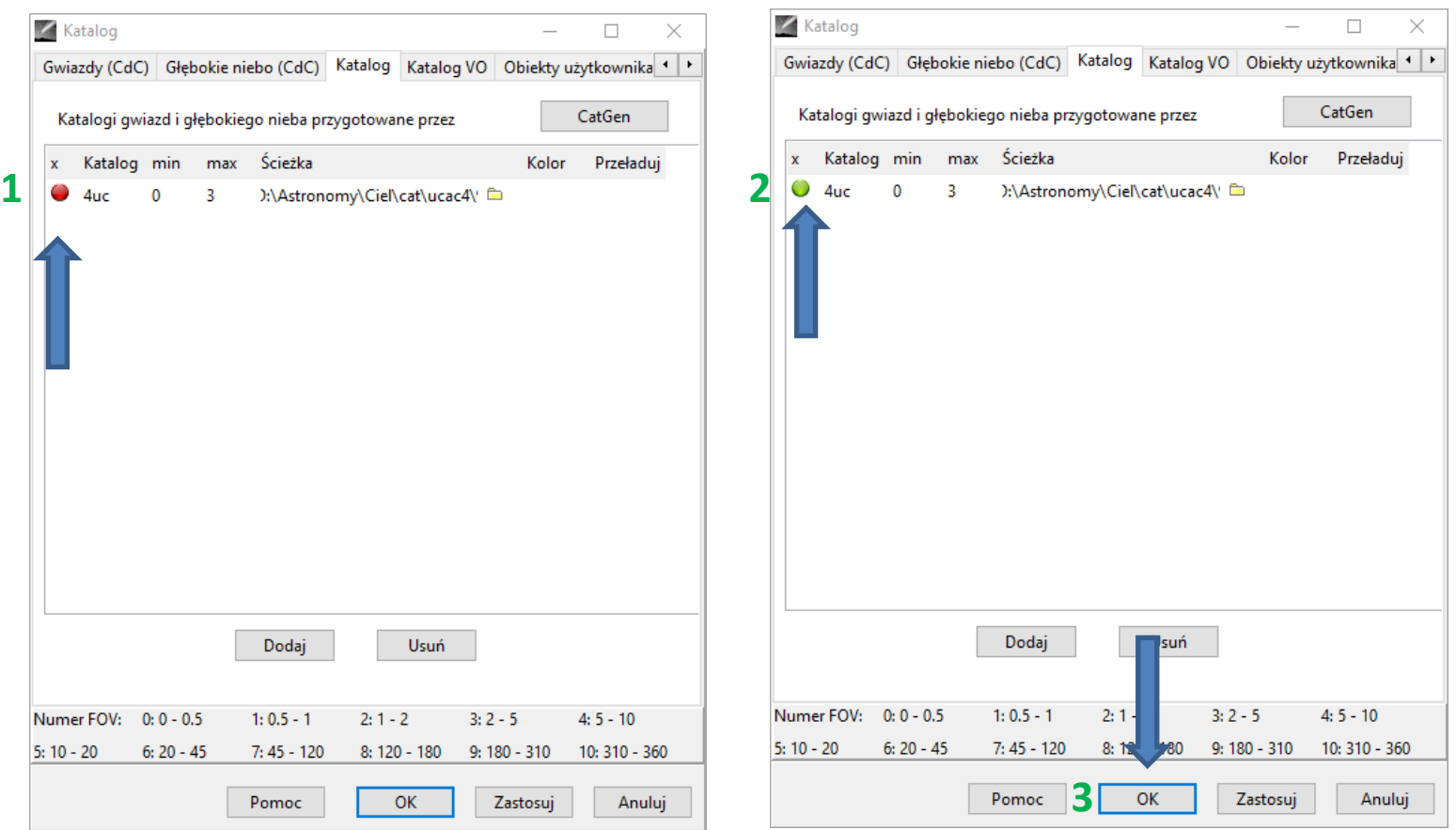

Potem włączamy katalog w programie naciskając **czerwone kółeczko (1)** który zamieni się na **zielone kółeczko (2)**.

I na koniec naciskamy przycisk **OK**(3). I to wszystko.

**Przygotowanie dodatku i konfiguracja The Cartes du Ciel (Sky Chart) Addin do pracy z programem Occult Watcher**

## **Gdzie można pobrać ten dodatek?**

Dodatek można pobrać ze strony Sekcji Obserwacji Pozycji i Zakryć

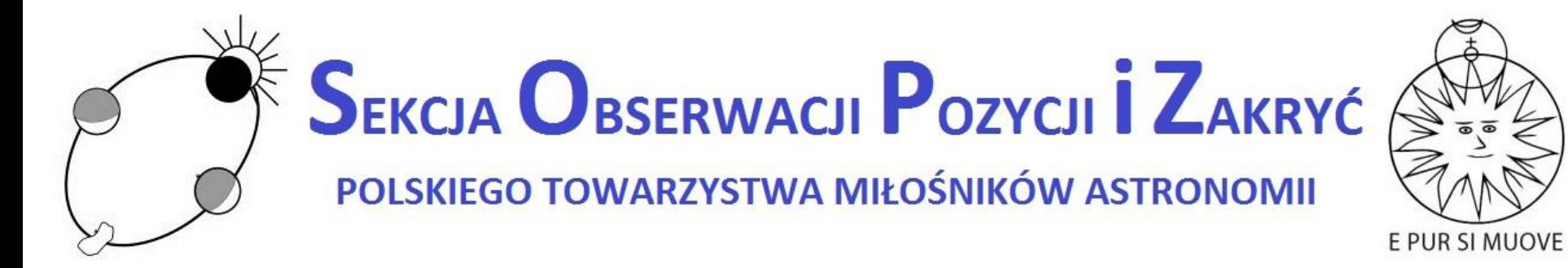

<http://www.sopiz.ptma.pl/cartes-du-ciel-sky-charts-addin-for-occult-watcher/>

and **[DOWNLOAD](http://www.sopiz.ptma.pl/wp-content/uploads/CdC_Addin/CdC_Addin_OW.zip)** zip file.

# **Pobrany dodatek rozpakowujemy w katalogu gdzie mamy zainstalowany program Occult Watcher**

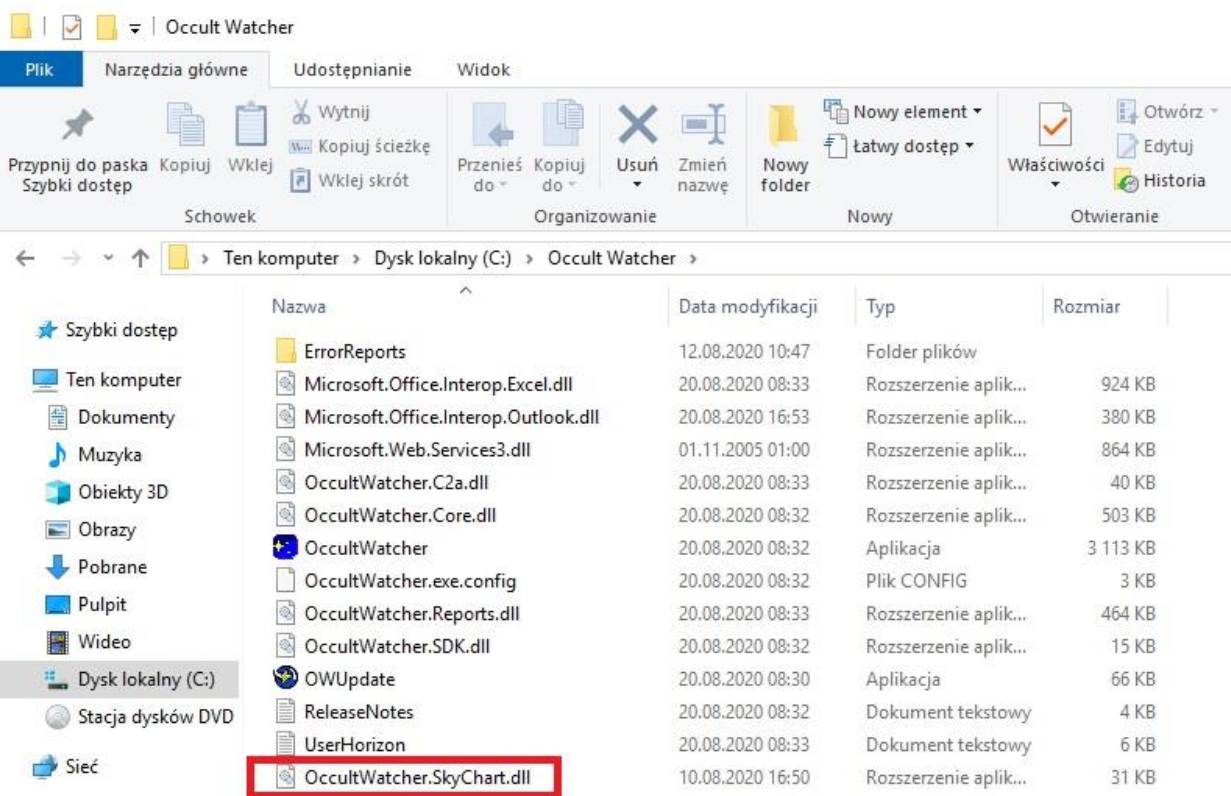

# **Konfiguracja dodatku**

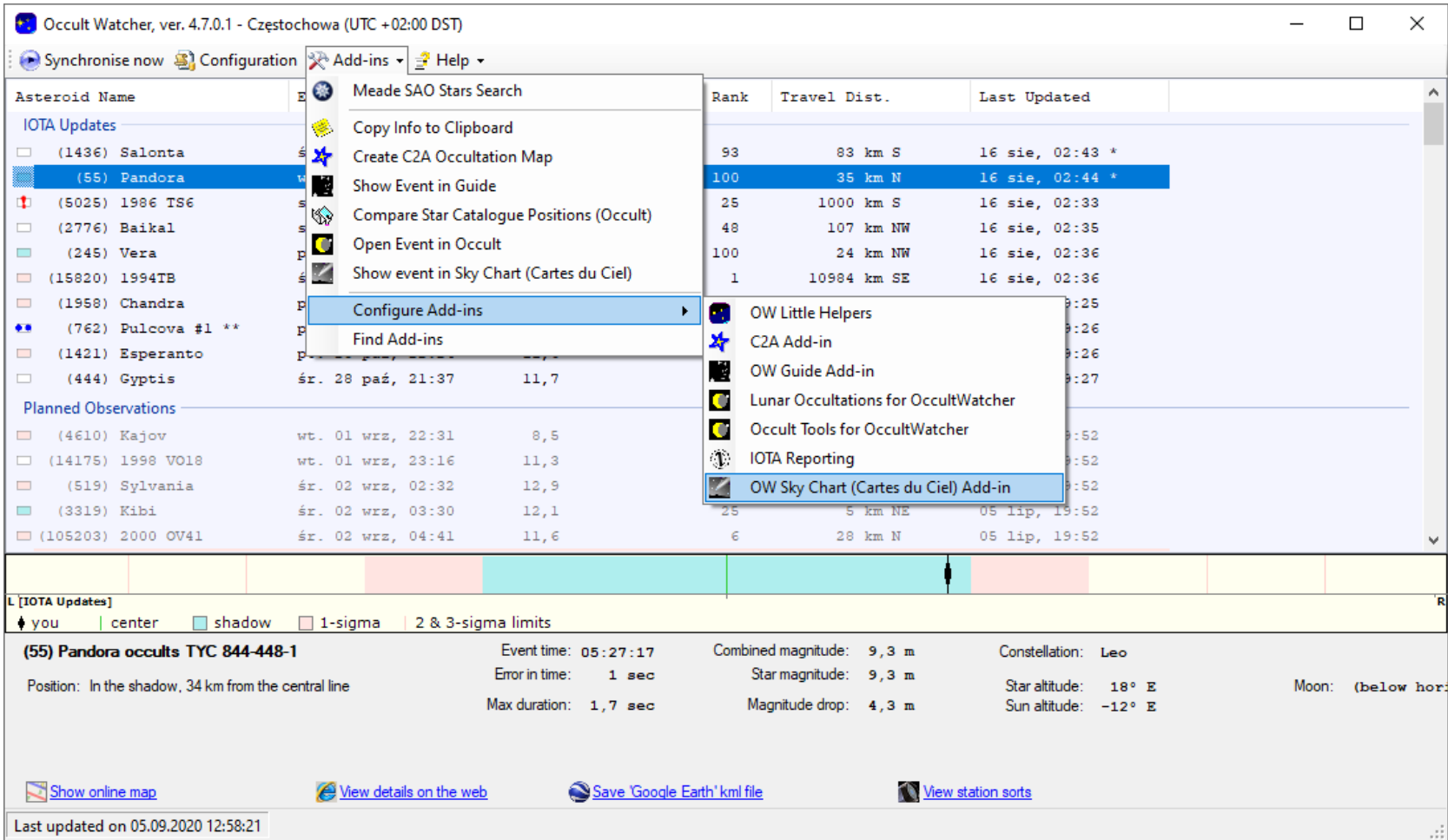

# **Konfiguracja dodatku**

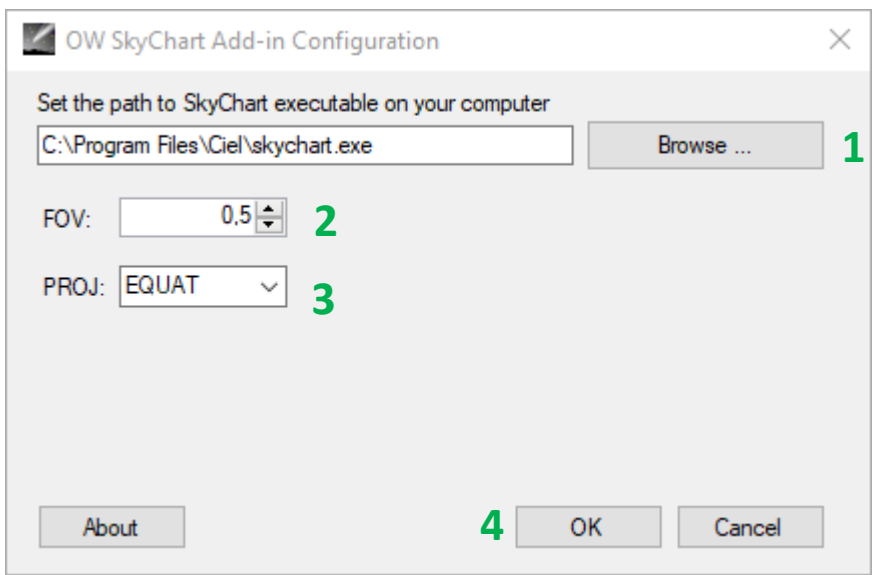

#### **W tym oknie dialogowym ustawiamy**

#### **następujące parametry:**

- 1. Wskazujemy gdzie mamy wgrany plik wykonywalny programu Sky Chart. Plik wykonywalny domyślenie nazywa się **skychart.exe** oraz domyślnie program jest instalowany w katalogu **C:\Program Files\Ciel**.
- 2. Ustawiamy tutaj pole widzenia mapy. Proponuje tu zostawić wartość domyślna **0.5** stopnia.
- 3. W tym polu ustawiamy typ projekcji mapy. Domyślnie jest ustawiony na projekcję równikowa (**EQUAT**)
- 4. Po ustawieniu paramentów naciskamy na **OK** i możemy rozpocząć pracę z pluginem.

# **Klikamy prawym klawiszem na wybrane zdarzenie**

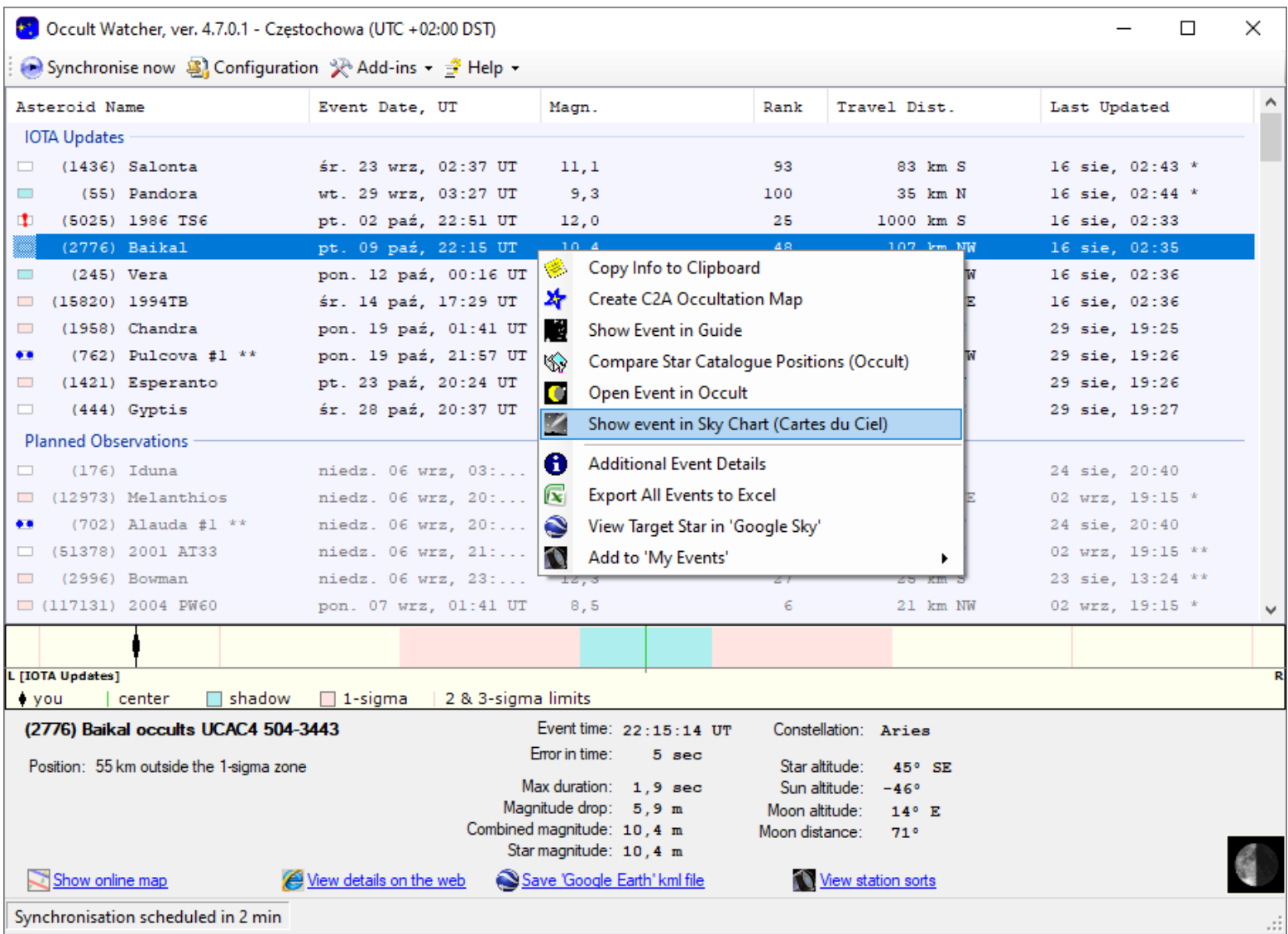

# **i wyświetlanie zjawiska w programie Cartes du Ciel (Sky Chart)**

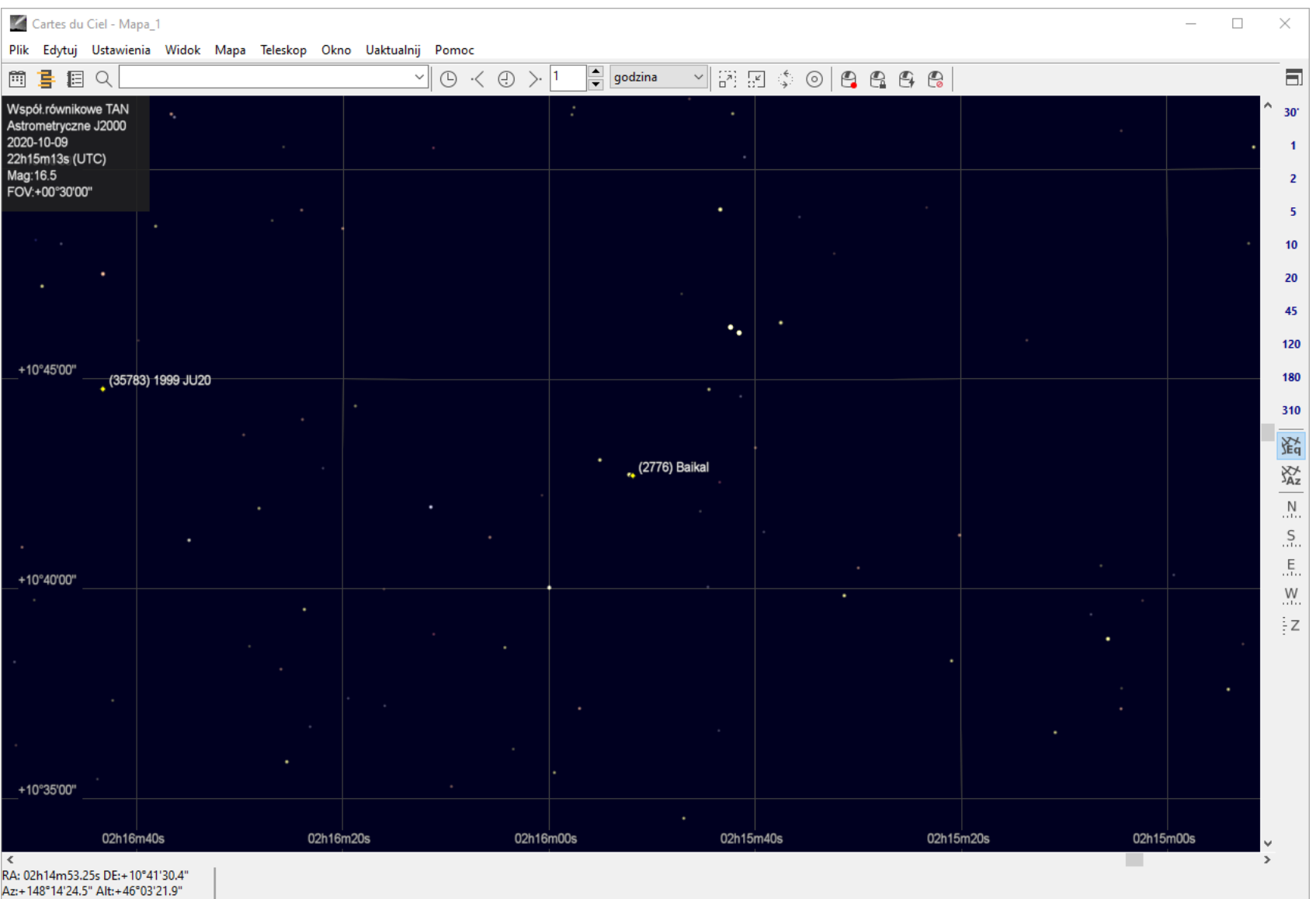

# **Dziękuję za uwagę**

**Grzegorz Czepiczek**

**grzegorzczepiczek@gmail.com**